# Система многоканального автоматического оповещения ЗВОН *(Система «ЗВОН»)*

Руководство оператора

# <span id="page-1-6"></span>1. Требования к квалификации персонала

Персонал должен иметь среднее профессиональное образование без предъявления требований к стажу работы или среднее (полное) общее образование без предъявления требований к стажу работы.

Уверенный пользователь ПК, а также наличие специальной подготовки по использованию программного обеспечения (прохождение обучения).

### <span id="page-1-5"></span>2. Назначение

Программа «Система многоканального автоматического оповещения ЗВОН» для ЭВМ реализована для Linux-совместимых ОС и предназначена для многоканального автоматического оповещения путём оперативного доведения голосовых и текстовых информационных сообщений (SMS) в автоматическом режиме по различным каналам связи.

Доведение голосовых сообщений осуществляется путём соединения с АТС по протоколу SIP или прямым дозвоном с помощью GSM-модемов, поддерживающих голосовую связь.

Рассылка текстовых (SMS) на мобильные телефоны осуществляется с помощью GSMмодемов.

### <span id="page-1-4"></span>3. Принципы работы системы

### <span id="page-1-3"></span>3.1 Основные понятия

#### 3.1.1 Абонент

<span id="page-1-2"></span>Абонент — лицо, до которого необходимо довести сигнал оповещения. Для каждого абонента определены следующие параметры:

- Фамилия Имя Отчество (ФИО);
- Должность;
- $-$  Список номеров телефонов для оповешения звиковыми (голосовыми) сообщениями;
- $-$  Список номеров телефонов для оповешения с помощью SMS;
- PIN-код, необходимый для подтверждения получения сигнала оповещения.

### <span id="page-1-1"></span>3.1.2 Список абонентов

Список абонентов — множество абонентов, которое использиется при доведении одного сигнала оповещения.

Один и тот же абонент может входить в несколько списков абонентов.

Один и тот же список может использоваться в нескольких сценариях оповещения.

### <span id="page-1-0"></span>3.1.3 Звуковые файлы (звуковые сообщения)

Звуковые файлы или звуковые сообщения - файлы со звуковыми сообщениями, которые используются при выполнении сигнала оповещения, снабжённые описанием.

Один сценарий включает не более одного звукового сообщения.

Одно и тоже звуковое сообщение может входить в несколько сценариев оповещения.

### <span id="page-2-4"></span>3.1.4 Сценарий

Сценарий (сценарий оповещения) — описание правил доведения заданного сигнала оповещения заданному списку абонентов.

Сценарий включает в себя:

- Список абонентов, которому будет доведён сигнал оповещения;
- $36$ иковое сообщение:
- Текст SMS-сообшения;
- $-$  Тип подтверждения абонента об оповешении;
- Временные параметры оповещения таймауты, количество попыток дозвона и т. п.

### <span id="page-2-3"></span>3.1.5 Задания

Задание — это процесс доведения сигнала оповещения или, иными словами, это выполняющийся сценарий оповещения.

Система «ЗВОН» может выполнять только один сценарий оповещения в одно и то же время.

### <span id="page-2-2"></span>3.2 Процесс оповещения (выполнение задания)

Процесс оповещения сводится к доведению сигналов оповещения до заданных абонентов согласно правилам заданного сценария оповещения.

Сценарий содержит правила доведения сигнала оповещения и правила подтверждения сигнала оповещения конкретным абонентом.

### <span id="page-2-0"></span>3.3 Отчёт о состоянии процесса оповещения

Результат выполнения задания — это отчёт, о выполнении задания, включающий сведения о том какие абоненты получили сигнал оповещения, а какие — не получили.

Кроме этого в отчёте о выполнении задания содержатся дополнительные сведения о времени доведения сигнала до каждого абонента, типе доведённого сигнала (звуковое сообщение или SMS) и другие.

### 3.4 Принципы формирования сценария оповещения и выполнения задания

<span id="page-2-1"></span>На рисунке [1](#page-3-0) показан принцип формирования сценария оповещения и выполнения задания.

Сначала должны быть заданы описания абонентов (пп. 6) и сформированы звуковые сообщения (пп. [7](#page-10-0)).

Затем из описаний абонентов формируются списки абонентов (пп. [6](#page-8-0)).

После подготовки списков абонентов и звуковых сообщений из них формируется сценарий оповещения (пп. 5).

Сформированный сценарий запускается на выполнение как задание (пп. [4](#page-4-0)).

По результатам выполнения задания формируется отчёт о его выполнении (пп. [3.3](#page-2-0) ).

Сформированные описания абонентов, списки абонентов, звуковые сообщения и сценарии могит использоваться неограниченное количество раз.

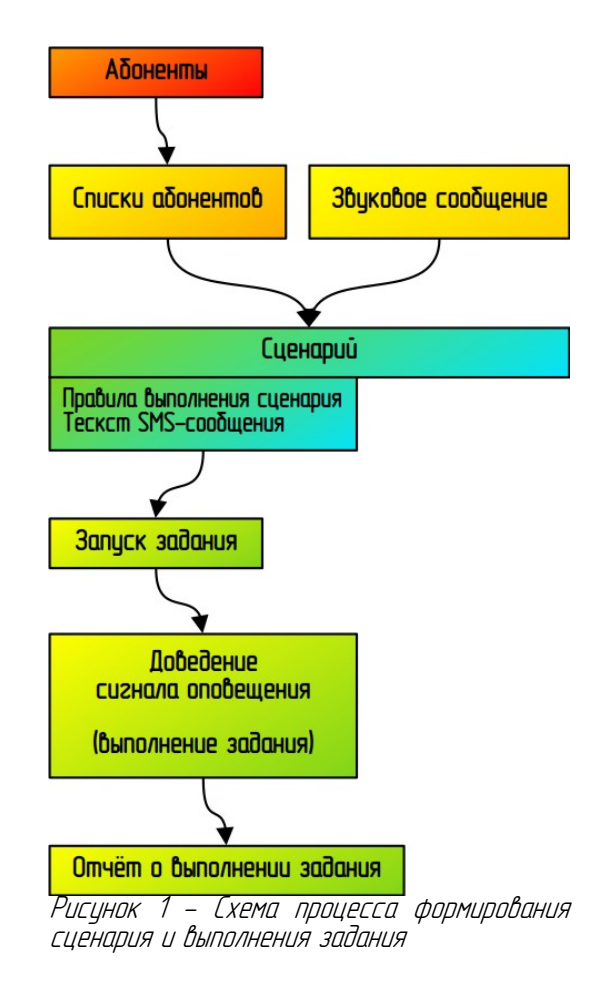

<span id="page-3-0"></span>В случае использования Системы «ЗВОН» как подсистемы, управляемой внешними системами, списки абонентов, звуковые файлы и сценарии формируются внешней системой. В этом случае нет необходимости формирования этих данных с помощью WEB–интерфейса Системы «ЗВОН».

### <span id="page-4-0"></span>4. Вкладка «Задания»

Вкладка (рисинок 2) «Задания» является основной и выводится на экран при загризке WEB-интерфейса Системы «ЗВОН».

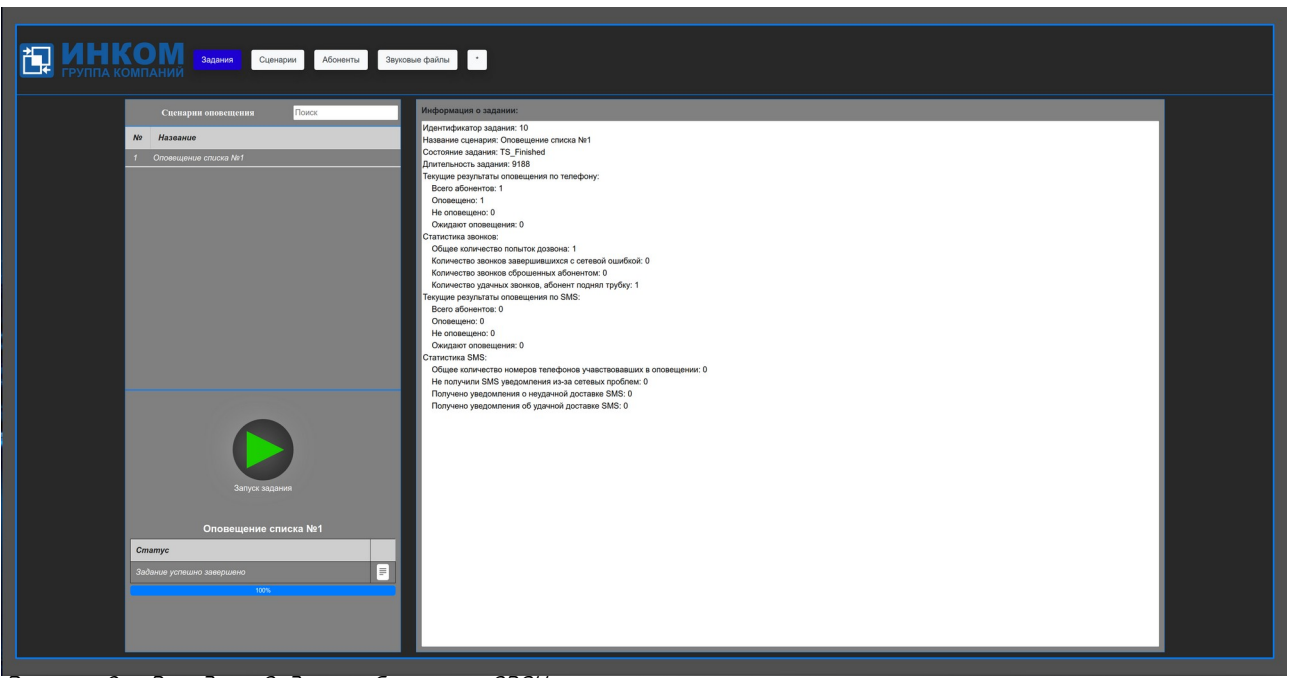

Рисунок 2 - Вкладка «Задания» Системы «ЗВОН»

В левой части экрана находится список «Сценарии оповещения».

Правая часть экрана — информационная. Там содержится краткая информация о выбранном сценарии оповещения и информация о выполняемом задании.

В левой нижней части экрана содержится кнопка «Начать оповещение» и индикатор выполнения задания.

Для выполнения задания следцет выбрать нужный сценарий оповещения в списке «Сценарии оповещения» и нажать кнопку «Начать оповещение». После чего задание будет запущено на выполнение и кнопка «Начать оповещение» превратится в кнопку «Завершить оповещение».

Для принудительной остановки (отмены) выполняемого задания следует нажать кнопку «Завершить оповещение».

Справа находится окно отчёта о выполнении задания, в котором отображается информация о текущем состоянии задания во время его выполнения.

После завершения задания в окне выполнения задания выводится итоговый отчёт о том, какие абоненты были оповещены и каким способом.

# <span id="page-5-1"></span>5. Вкладка «Сценарии»

Вкладка «Сценарии» (рисунок 3) позволяет создавать, изменять и удалять описания сценариев оповещения.

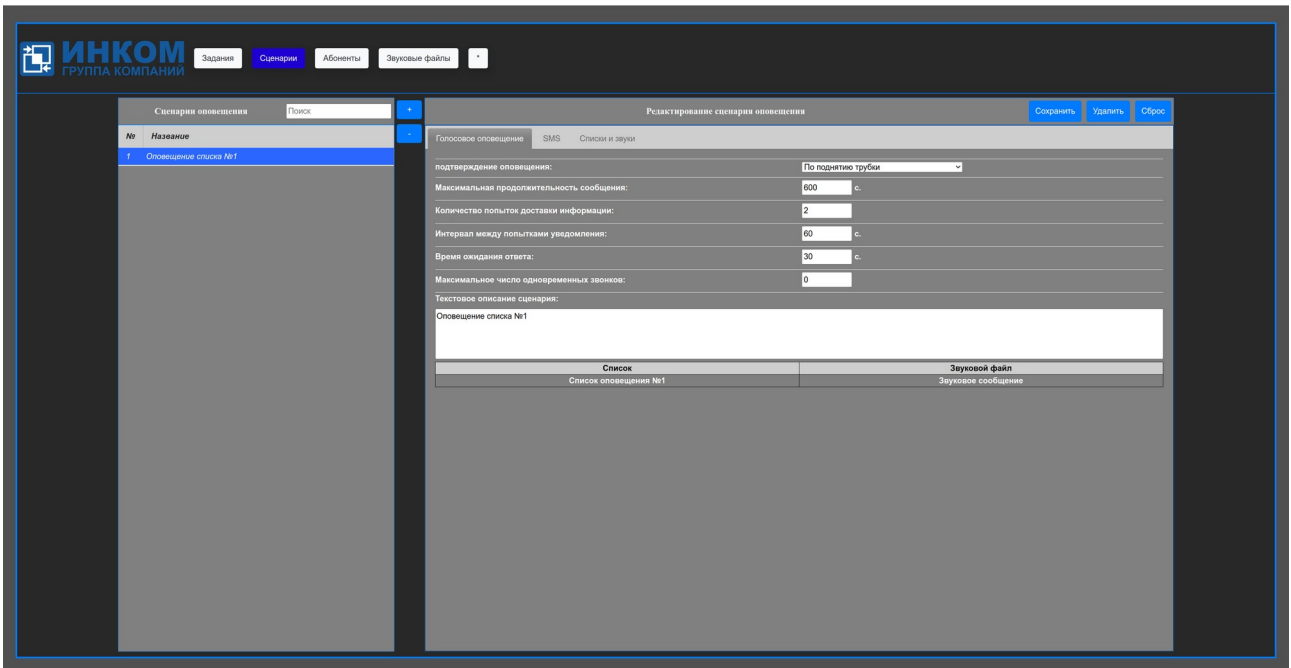

Рисунок 3 - Вкладка «Сценарии» Системы «ЗВОН» (голосовое оповещение)

В левой части экрана находится список «Сценарии оповещения».

Над списком «Сценарии оповещения» находится строка контекстного поиска, которая позволяет найти сценарий оповещения по части его названия.

Кнопка «+» позволяет создавать новый сценарий оповещения.

Кнопка «-» позволяет удалить указанный сценарий оповещения.

В правой части экрана находится форма «Редактирование сценария оповещения», позволяющая задать правила сценария оповещения, содержащая три вкладки:

- «Голосовое оповещение» позволяет просмотреть и задать описание сценария оповещения, тип подтверждения и временные параметры доведения сигнала оповещения;
- «SMS» позволяет просмотреть и задать текст, условие передачи и количество попыток передачи SMS-сообщения;
- «Списки и звуки» позволяет просмотреть и задать список абонентов и звуковое сообщение данного сценария оповещения.

### <span id="page-5-0"></span>5.1 Вкладка «Голосовое оповещение»

Вкладка «Голосовое оповещение» (рисунок 3) служит для настройки общих параметров оповещения.

Параметр «подтверждение оповещения» задаёт один из возможных типов подтверждения оповещения:

- По индивидуальному PIN-коду;

- По общему PIN-коду;
- $-$  По поднятию три $\delta$ ки;
- По прослушиванию сообщения целиком.

Параметр «Максимальная продолжительность сообщения» задаёт максимальное время прослишивания сообщения при превышении которого сообщение считается не прослушанным.

Параметр «Количество попыток доставки информации» задаёт количество повторов дозвона при неудачном дозвоне.

Параметр «Интервал между попытками уведомления» задаёт интервал между попытками дозвона при неудачном дозвоне.

Параметр «Время ожидания ответа» - время, в течении которого производится вызов абонента, после чего попытка дозвона считается неудачной.

Параметр «Максимальное число одновременных звонков» задаёт максимальное количество дозвонов, производимых одновременно. Если параметр имеет значение ноль — то количество одновременных дозвонов не ограничено.

### <span id="page-6-0"></span>5.2 Вкладка «SMS»

Вкладка «SMS» (рисунок 4) определяет параметры доставки SMS-сообщения оповешаемоми абоненти.

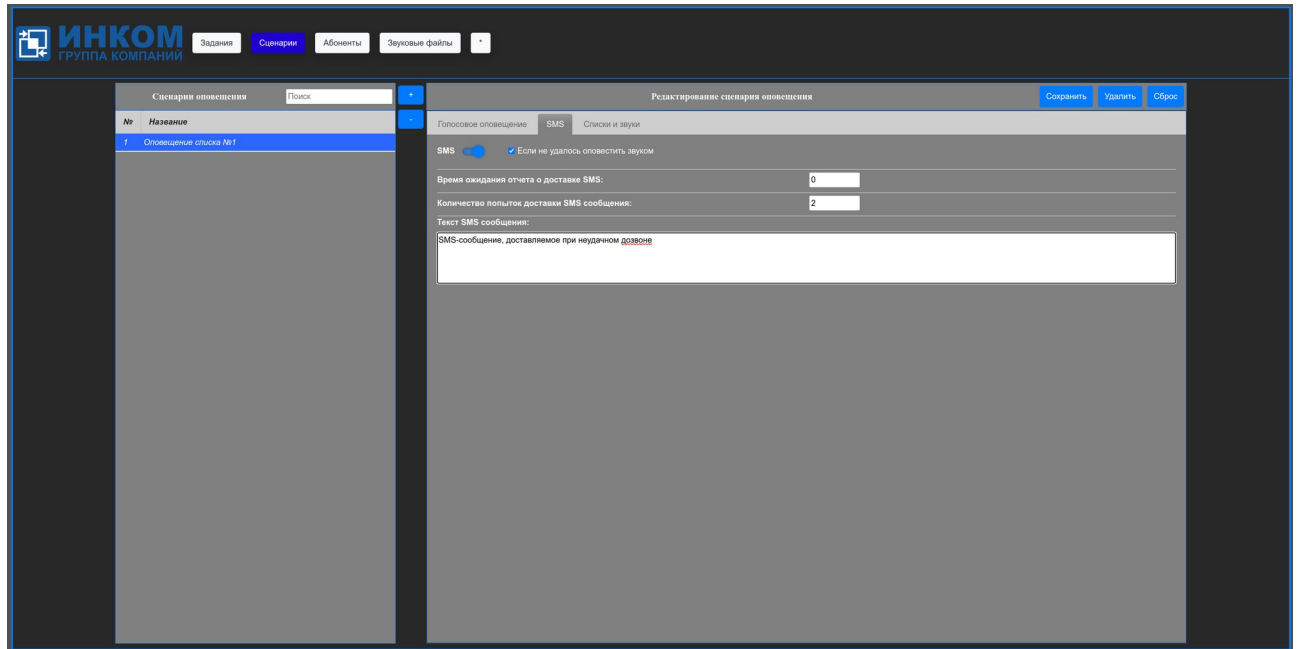

Рисунок 4 - Вкладка «Сценарии» Системы «ЗВОН» (SMS)

Переключатель «SMS» – определяет нужно ли отправлять SMS-сообщение. Если этот переключатель отключён то SMS-сообщение не отправляется. Если этот переключатель включён — по SMS-сообщение отправляется.

Переключатель «Если не удалось оповестить звуком» показывает — необходимо отправлять сообщение всегда (отключён) или только в случае неудачного дозвона до абонента (включён).

Параметр «Время ожидания отчета о доставке SMS» задаёт время, в течении которого ожидается отчёт о доставке SMS-сообщения от модема. Если задан ниль — то время ожидания не ограничено.

Параметр «Количество попыток доставки SMS сообщения» задаёт количество попыток отправки SMS-сообщения в случае неполучения отчёта о доставке SMS-сообщения.

Параметр «Текст SMS сообщения» задаёт текст сообщения. Если текст не задан, то SMS-сообщение не отправляется.

### <span id="page-7-0"></span>5.3 Вкладка «Списки и звуки»

Вкладка «Списки и звуки» (рисунок 5) позволяет задать список абонентов оповещения и звуковое сообщение, транслируемое при поднятии трубки абонентом.

Каждому сценарию соответствует один список абонентов оповещения (см. пп. 6) и одно звуковое сообщение (см. пп. [7](#page-10-1)).

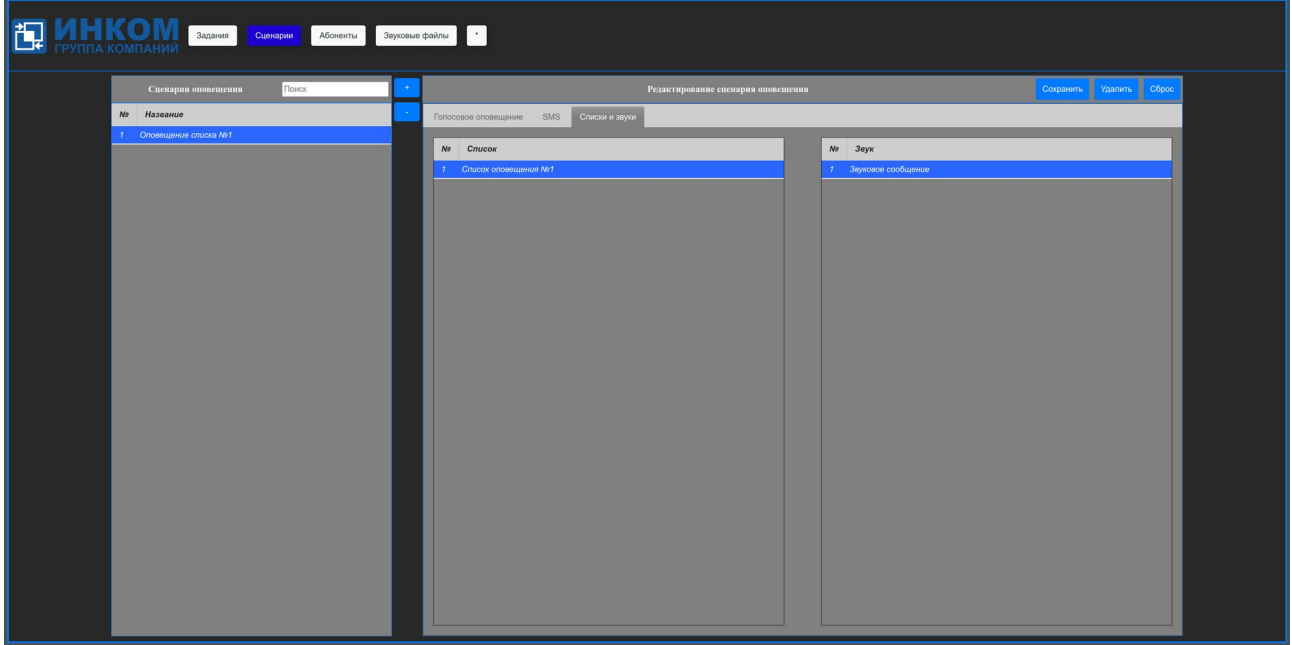

Рисунок 5 - Вкладка «Сценарии» Системы «ЗВОН» (списки и звуки)

### <span id="page-8-0"></span>6. Вкладка «Абоненты»

Вкладка «Абоненты» (рисунок 6) позволяет создавать, изменять и удалять описания абонентов и списки абонентов.

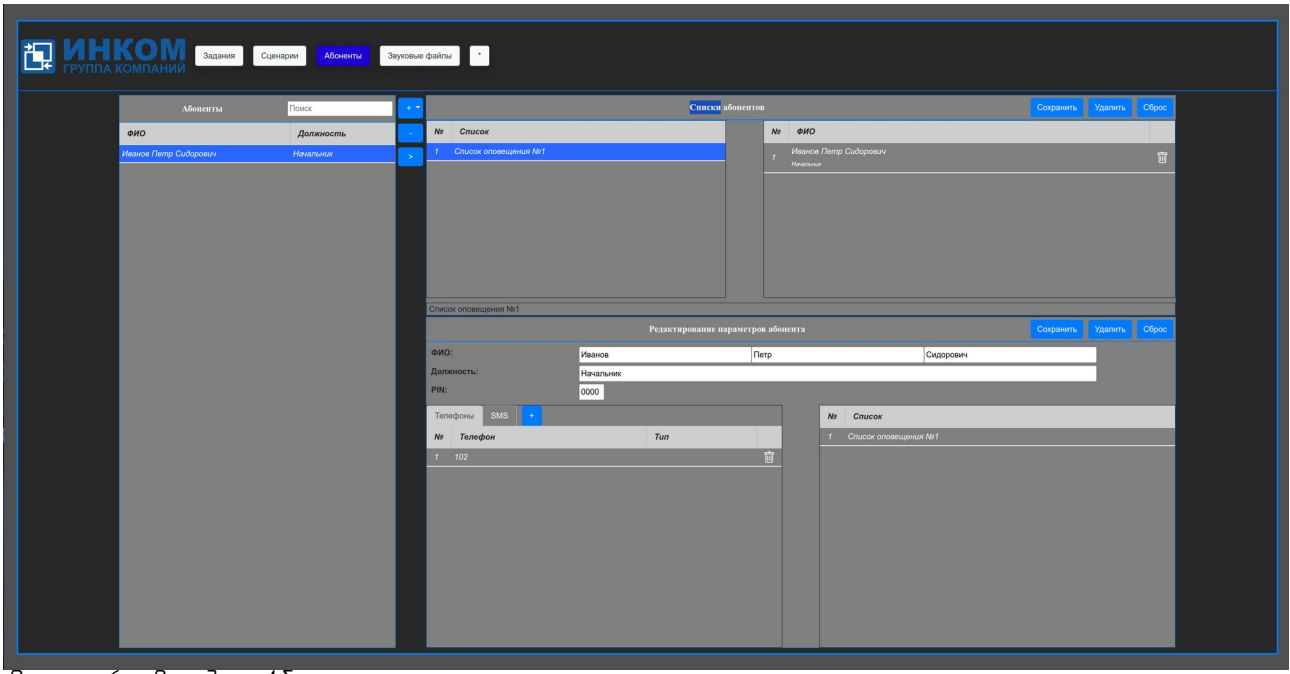

Рисунок 6 - Вкладка «Абоненты»

В левой части экрана находится список «Абоненты», где перечислены все заданные абоненты.

В правой части экрана находятся два раздела – «Списки абонентов» и «Редактирование параметров абонента».

### <span id="page-8-2"></span>6.1 Раздел «Списки абонентов»

Раздел «Списки абонентов» позволяет изменять параметры списков абонентов оповещения.

Кнопка «Сохранить» позволяет сохранить изменённые параметры списка абонентов.

Кнопка «Удалить» позволяет удалить выбранный список абонентов.

Пиктограмма «корзина» позволяет идалить абонента из списка (при этом описание абонента не идаляется!).

Кнопка «>» позволяет добавить абонента из раздела «Абоненты» в левой части экрана в выбранный список абонентов.

### <span id="page-8-1"></span>6.2 Раздел «Редактирование параметров абонента»

Раздел «Редактирование параметров абонента» позволяет изменять параметры выделенного или вновь созданного абонента.

Кнопка «Сохранить» позволяет сохранить изменённые параметры описания заданного абонента.

Кнопки «Удалить» или «-» позволяют удалить описание указанного абонента.

В разделе «Редактирование параметров абонента» можно задать списки номеров

телефонов для звонков и SMS, а также PIN-код подтверждения.

#### <span id="page-9-1"></span>6.3 Создание нового списка абонентов

Кнопка «+» позволяет создать новое описание абонента или новый список абонентов. При нажатии на эту кнопку появится меню выбора из двух пунктов «Абонент» и «Список абонентов».

Для создания нового списка абонентов следует выбрать пункт «Список абонентов» в появившемся меню.

В появившемся диалоговом окне «Добавить Список» следует ввести описание списка абонентов и там же можно добавить абонентов, входящих в создаваемый список.

Затем следует нажать кнопку «Добавить», после чего будет создан новый список абонентов, который появится в разделе «Списки абонентов» в окне «Список».

#### <span id="page-9-0"></span>6.4 Создание нового описания абонента

Кнопка «+» позволяет создать новое описание абонента или новый список абонентов. При нажатии на эту кнопку появится меню выбора из двух пунктов «Абонент» и «Список абонентов».

Для создания нового описания абонента следует выбрать пункт «Абонент» в появившемся меню.

Появится диалоговое окно создания абонента. В него необходимо ввести ФИО и должность нового абонента, затем нажать кнопку «ОК».

После этого новый абонент будет сформирован и в разделе «Редактирование параметров абонента» можно будет задать его номера телефонов для звонков и SMS, а также PIN-код подтверждения.

# <span id="page-10-0"></span>7. Вкладка «Звуковые файлы»

Вкладка «Звуковые файлы» (рисунок 7) позволяет создавать, изменять и удалять содержимое и описания звуковых файлов (звуковых сообщений).

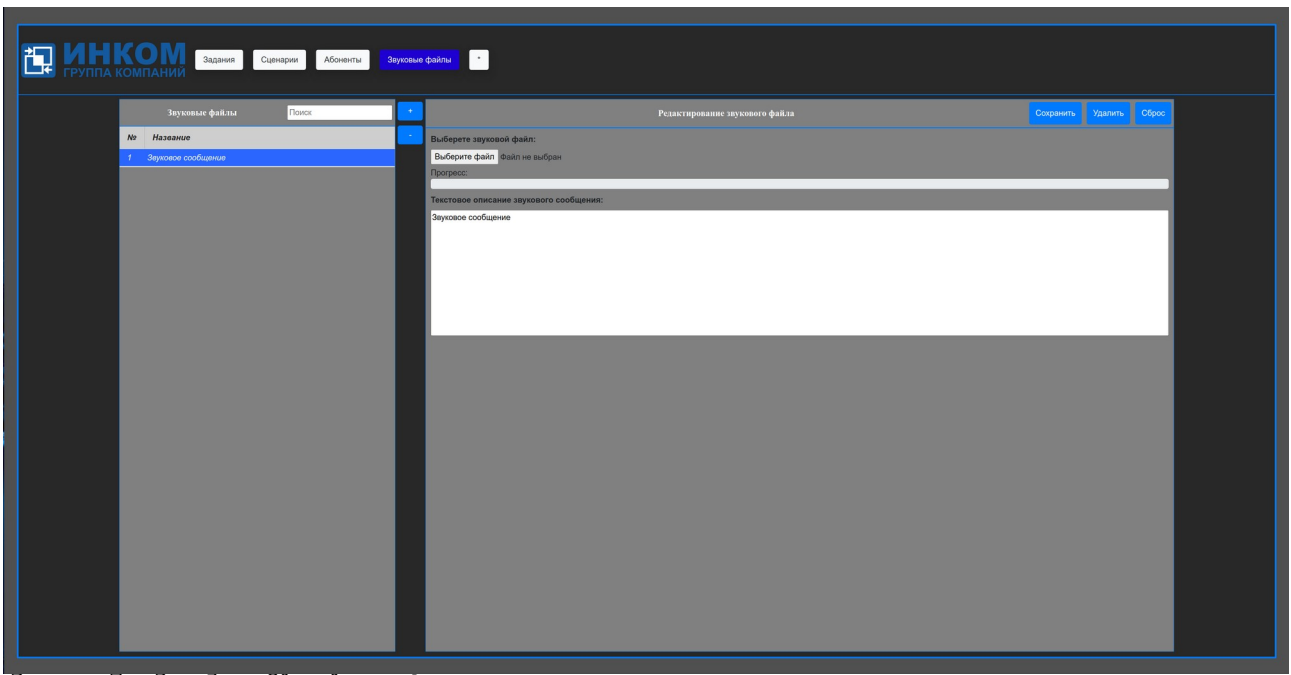

<span id="page-10-1"></span>Рисунок 7 - Вкладка «Звуковые файлы»

В левой части экрана находится список «Звуковые файлы», содержащий список всех звуковых сообщений, которые были сформированы ранее.

В правой части экрана находится раздел «Редактирование звукового файла», позволяющий изменять описания или данные указанного звукового сообщения.

Кнопка «Сохранить» позволяет сохранить изменения в иказанном звиковом сообщении.

Кнопки «Удалить» и «-» позволяют удалить указанное звуковое сообщение.

Кнопка «+» позволяет создать новое описание звукового файла и загрузить его данные.

При нажатии на кнопку «+» появляется диалоговое окно «Добавить звуковое сообщение». В него следует вбести «Текстовое описание звукового сообщения», которое отражает содержимое звукового сообщения.

Затем следиет нажать кнопки «Добавить».

После этого следиет нажать кнопки «Выберите файл». Появится диалог выбора файлов, в котором необходимо выбрать аудио-файл, содержащий нужное звуковое сообщение и нажать кнопку «Открыть» или «Ок» (зависит от используемого WEB-браузера).

Справа от кнопки «Выберите файл» появится название выбранного файла.

Затем следует нажать кнопку «Сохранить».

После этого данные аудио-файла загрузятся в Систему «ЗВОН» и в разделе «Звуковые файлы» появится описание вновь созданного звукового сообщения.

# <span id="page-11-1"></span>8. Вкладка конфигурации Системы «ЗВОН» (только для администратора)

Вкладка конфигурации Системы «ЗВОН» (рисунок 8) предназначена для изменения конфигурации системы збон.

При использовании Системы «ЗВОН» параметры раздела «Конфигурация модуля управления» не должны изменяться.

Остальные параметры должны изменяться только при установке Системы «ЗВОН» квалифицированным специалистом и не должны изменяться в процессе работы!

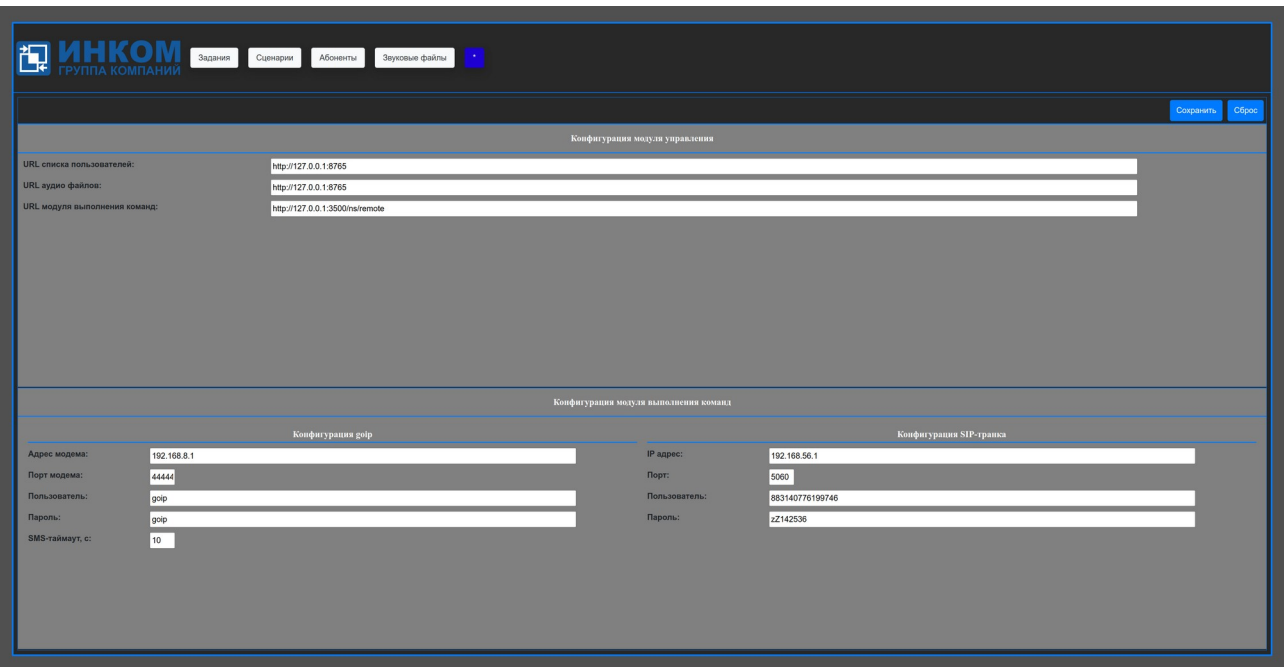

Рисунок 8 - Вкладка конфигурации Системы «ЗВОН»

Для настройки разделов «Конфигурация goip» и «Конфигурация SIP-транка» необходимо понимать принцип работы Системы «ЗВОН» (рисунок [9](#page-11-0)).

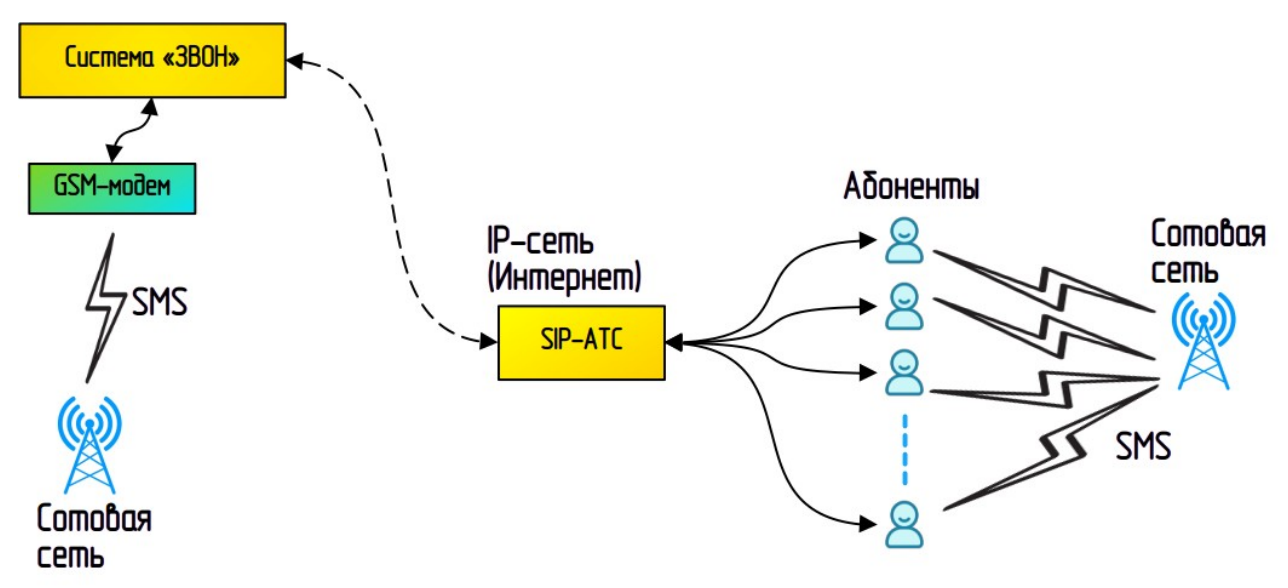

<span id="page-11-0"></span>Рисунок 9 - Принцип работы Системы «ЗВОН»

Система «ЗВОН» может осуществлять обзвон абонентов и рассылку SMS-сообщений.

Для осуществления обзвона необходимо иметь зарегистрированный SIP-транк на SIPсовместимой ATC.

SIP-транк определяется следующими параметрами, задаваемыми в разделе «Конфигурация SIP-транка»:

- IP-адрес (или URL) SIP-совместимой ATC;
- $-$  Порт SIP-совместимой ATC (по умолчанию 5060);
- Пользователь и пароль учётной записи SIP-транка, предоставляемые владельцем SIPсовместимой ATC.

Рассылка SMS–сообщений является опциональной. При отсутствии необходимости рассылки SMS-сообщений GOIP-совместимый GSM-модем к Системе «ЗВОН» не подключается.

Для рассылки SMS-сообщений к ПК с установленной Системой «ЗВОН» следует подключить GOIP-совместимый GSM-модем.

Параметры подключения GSM-модема задаются в разделе «Конфигурация доiр»:

- $-$  Адрес модема IP-адрес (или URL) модема, по имолчанию 192.168.8.1;
- $-$  Порт модема, по имолчанию 44444;
- Пользователь и пароль учётной записи GOIP-совместимого GSM-модема;
- SMS-таймаит таймаит ожидания отправки SMS-сообщения, по имолчанию 10сек.

# Содержание

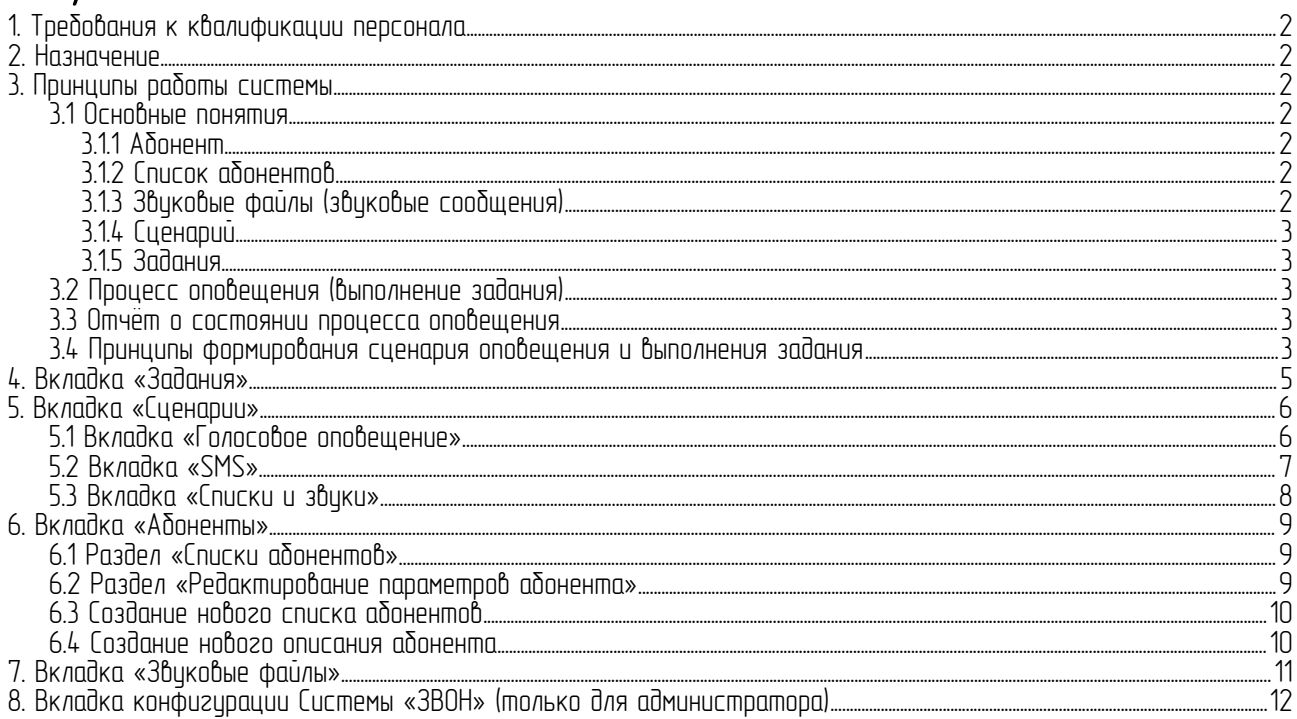